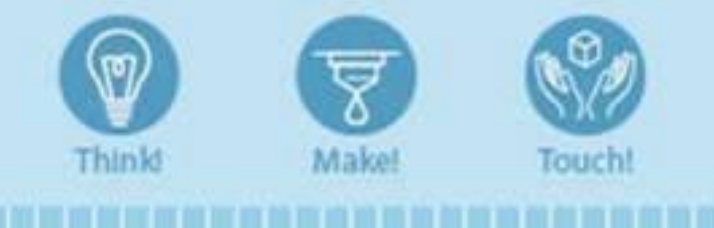

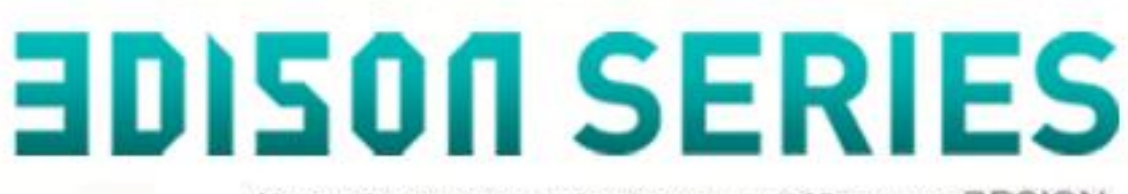

E

 $\mathbf{C}$ 

 $\mathbf{q}$ 

m

σ

Мультифункциональный персональный 3D-принтер 3DSION

# РУКОВОДСТВО **ПОЛЬЗОВАТЕЛЯ**

Данное руководство содержит информацию по использованию 3D-принтеров 3DISON (модели MULTI, PRO и H700). Пожалуйста, внимательно ознакомьтесь с ним прежде, чем приступать к работе. Следуя инструкции, вы сможете добиться наилучших результатов

Đ

啊

α

Ξ

# **СОДЕРАЖАНИЕ**

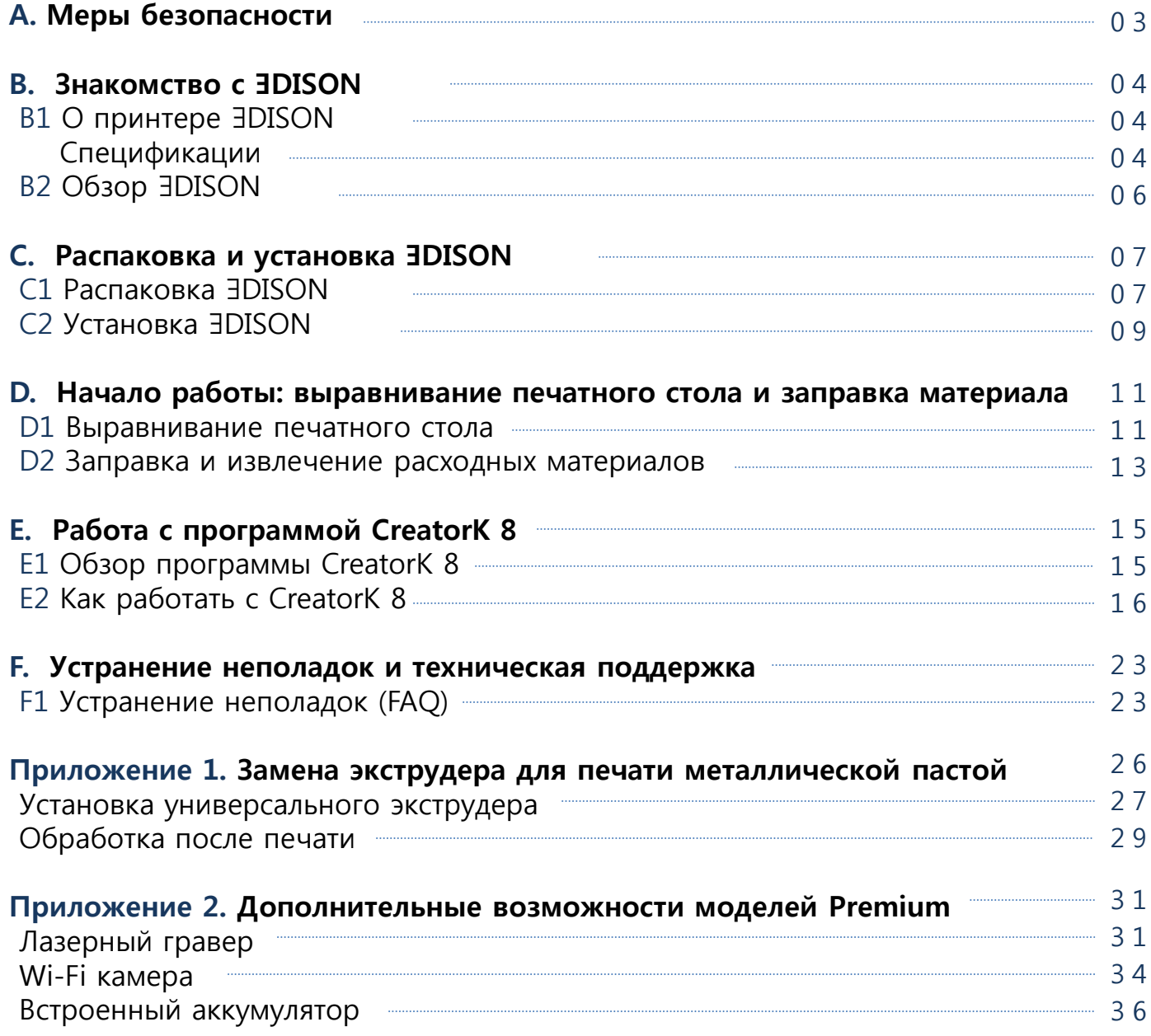

# **A. Меры безопасности**

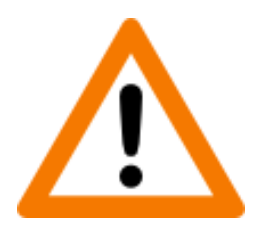

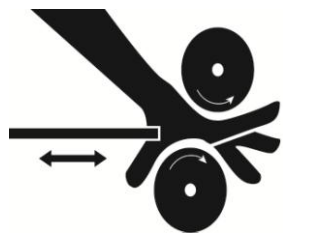

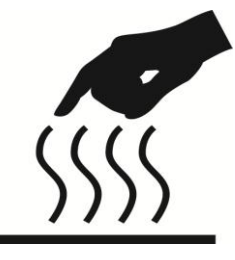

- **ВНИМАНИЕ** Не прикасайтесь к внутренним деталям принтера в процессе работы. Детали устройства могут находиться в движении и сильно нагреваться, что может привести к ожогам и другим повреждениям.
- **ВНИМАНИЕ** Не пытайтесь самостоятельно ремонтировать устройство. Для проведения сервисных работ обратитесь к квалифицированному персоналу технической поддержки.
- **ВНИМАНИЕ** Не оставляйте работающий принтер без присмотра.
- **ВНИМАНИЕ** Перед использованием лазерного гравера проконсультируйтесь у специалистов технической поддержки. Без получения необходимых инструкций использование лазерного гравера запрещено.
- **ОСТОРОЖНО** Перед использованием лазерного гравера рекомендуется надевать защитные очки.
- **ОСТОРОЖНО** Перед тем, как открыть принтер, убедитесь, что устройство отключено, а шнур питания вынут из розетки.
- **ОСТОРОЖНО** Используйте только тот шнур питания, который прилагается к принтеру.
- **ОСТОРОЖНО** Для печати используйте только те материалы, которые одобрены производителем.
- **ОСТОРОЖНО** Источник питания (розетка) должен располагаться максимально близко к устройству.

3DISON PRO имеет все необходимые сертификаты соответствия: KC (Корея) / CE (ЕС) / FCC (США).

Наличие **сертификатов KC / CE / FCC** означает, что устройство соответствует требованиям безопасности, охраны здоровья и окружающей среды в Корее, Евросоюзе и США.

# **B. Знакомство с ∃DISON**

## **B1 О принтере ∃DISON**

∃DISON – это персональный 3D-принтер, работающий по технологии 3D печати «моделирование методом наплавления» (**FFF**). Данное устройство может похвастаться высокой точностью (25 микрон или 0,025 мм) и скоростью печати (от 300 до 1000 мм/с). ∃DISON может печатать самыми **разнообразными материалами**, включая металлическую пасту. Кроме того, на моделях Premium присутствует **лазерный гравер** для лазерной резки. Также на моделях Premium есть внутренняя **Wi-Fi камера** для отслеживания процесса печати в реальном времени и **встроенный аккумулятор**, при помощи которого печать может продолжаться даже в случае отключения электричества.

※ Технология FFF заключается в следующем: выдавливающая головка 3D-принтера разогревает до полужидкого состояния нить из пластика или другого материала и подает полученный моделирующий материал тонкими слоями на рабочую поверхность 3D-принтера. Слои наносятся друг на друга, соединяются между собой и отвердевают, постепенно формируя готовое изделие.

# **Печать Способ печати** Моделирование методом наплавления (FFF) **Область печати (максимальный объем)** PRO: 15.3 л (300х205х250 мм), MULTI: 7,2 л (270х145х180 мм), H700: 41.6 л (290х205х700 мм) **Скорость печати** PRO, H700: 40 мм/с ~ 1000 мм/с, MULTI: 40 мм/с ~ 300 мм/с (\* 300/1000 мм/с – режиме ускоренной печати) **Размер сопла** 0.4 мм, 0.6 мм (дополнительно можно установить сопло 0.2 мм) **Точность печати (толщина слоя печати)** 25 ~ 600 микрон (рекомендованная точность 100 ~ 300 микрон) **Точность позиционирования** Оси X и Y: 11 микрон, ось Z: 2.5 микрон **Материал для печати** - Нити: Пластик PLA (12 цветов), ABS (10 цветов), нейлон (3 цвета), гибкий пластик, УПС, PVA-пластик, дерево, камень, инженерный пластик - Паста: Металлическая паста (серебро, медь, бронза), шоколадная паста и т.д. (\* Чтобы узнать о новых расходных материалах, посетите наш веб-сайт: www.3disonprinter.net)

# **Спецификации**

# **B. Знакомство с ∃DISON**

# **Спецификации (продолжение)**

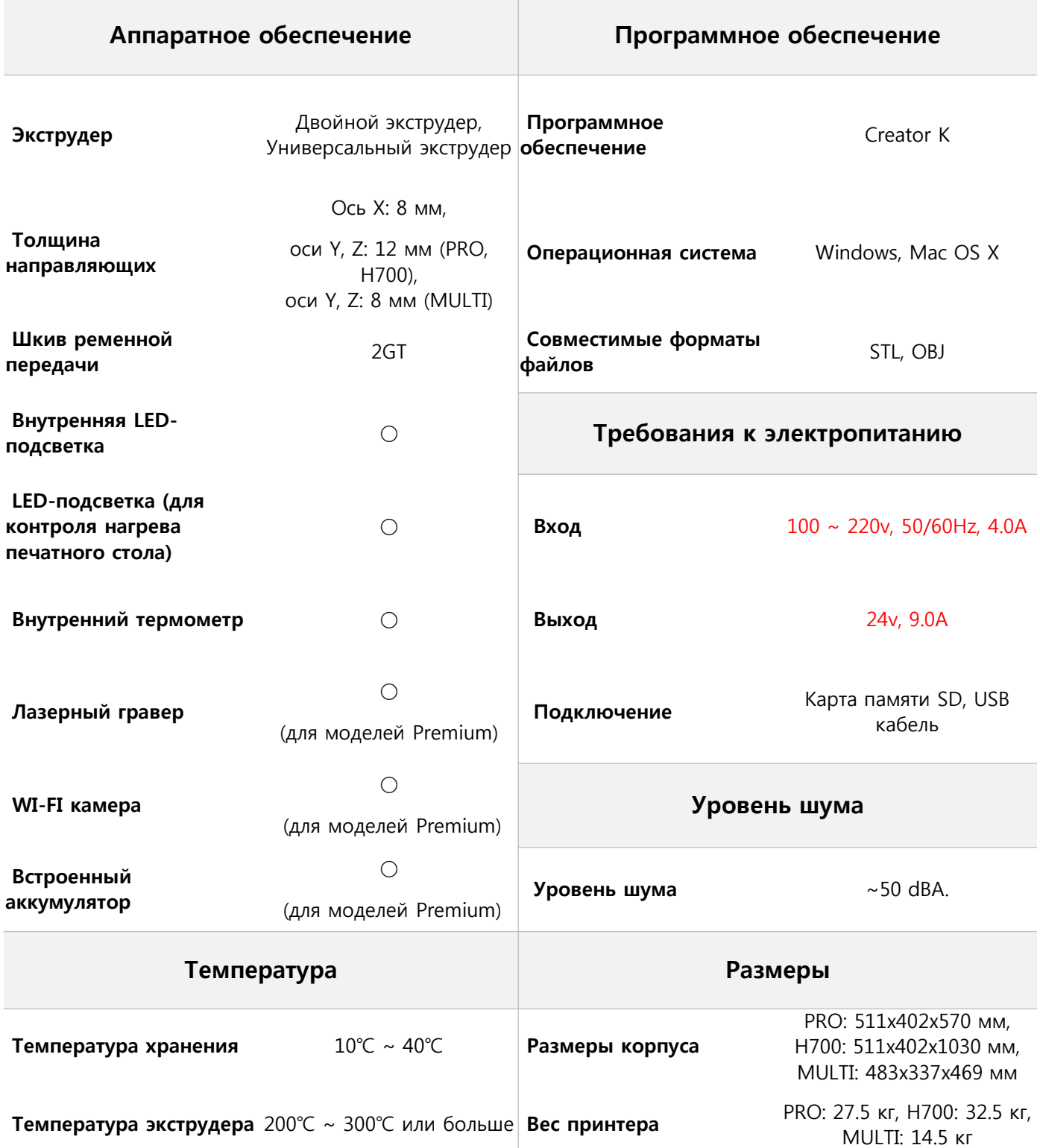

# В. Знакомство с **JDISON**

# B<sub>2</sub> O<sub>63</sub>op 3DISON

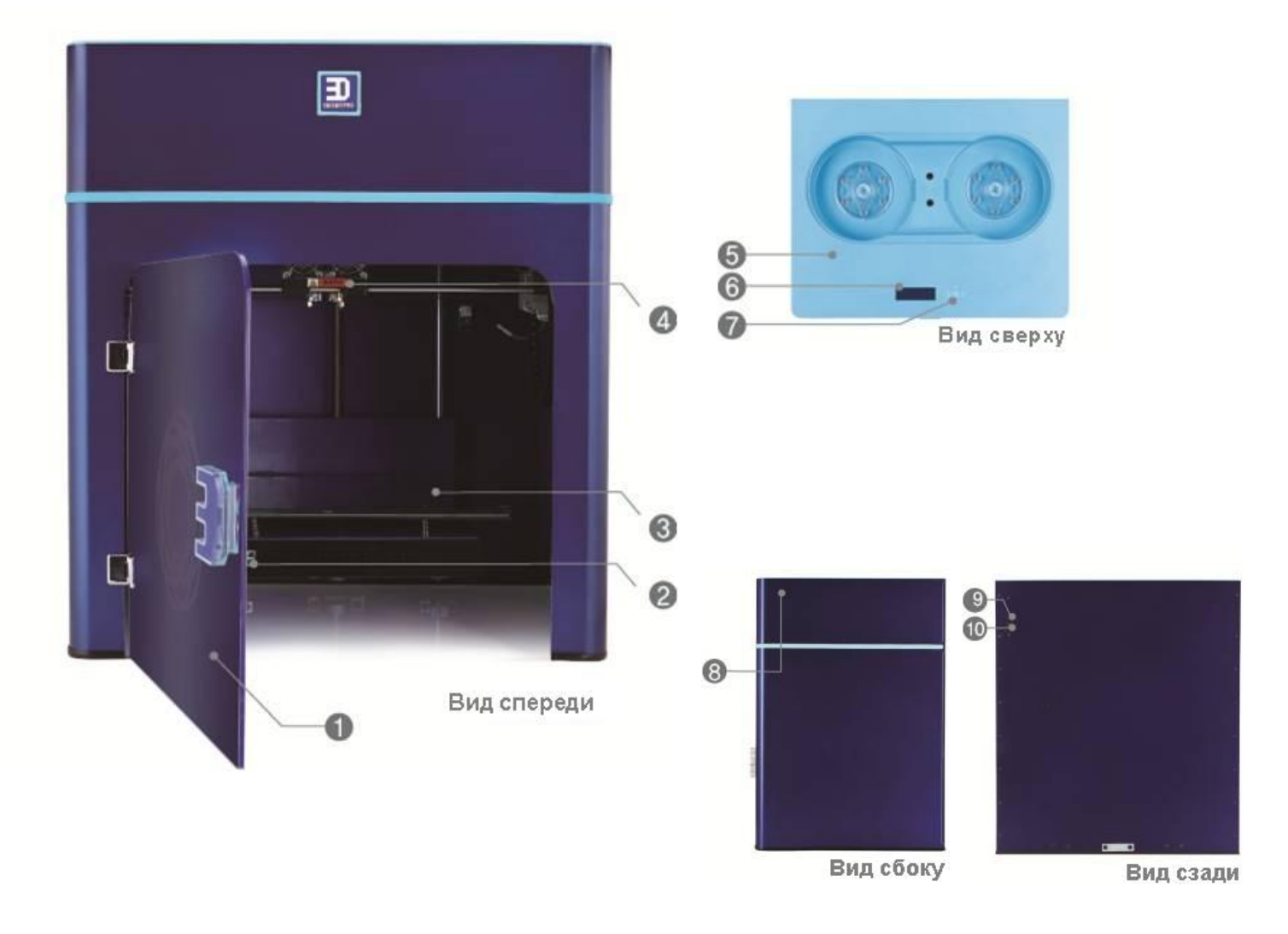

**• Передняя дверца <sup>2</sup> LED-подсветка** (контроль нагрева платформы) <sup>3</sup> Печатный стол • Экструдер • Верхняя крышка • Меню управления с ЖК-дисплеем **@** Элементы управления © Слот для SD карты © © Разъемы питания

# **C1 Распаковка ∃DISON**

1. Откройте коробку с ∃DISON. Перед тем, как приступить к работе с устройством, изучите прилагающееся к нему руководство пользователя.

**Примечание.** Руководство пользователя в формате файла .PDF вы можете скачать на нашем веб-сайте: www.3disonprinter.net.

2. Осторожно снимите с принтера защитную пленку. Найдите прилагающуюся к принтеру коробку с комплектующими и проверьте ее содержимое.

3. Извлеките принтер ∃DISON из коробки и поставьте его на ровную, устойчивую поверхность.

**Примечание.** Не выбрасывайте коробку и защитную пленку. Они могут вам понадобиться при транспортировке принтера.

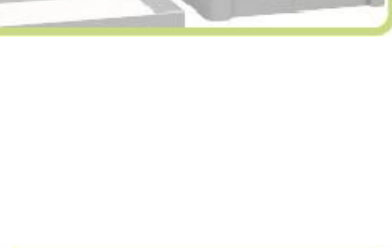

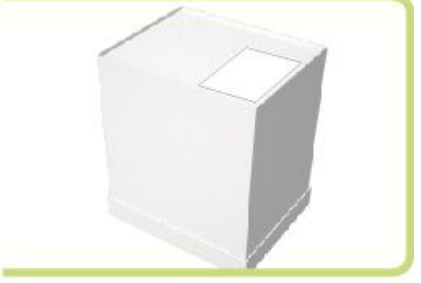

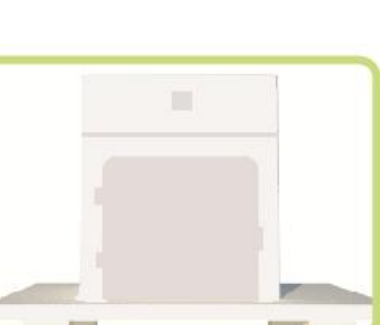

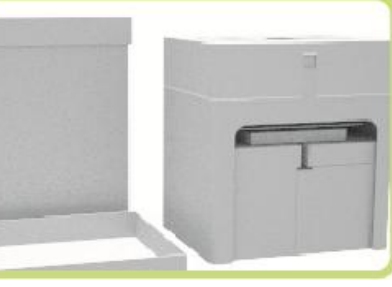

# **C. Распаковка и установка ∃DISON**

# **C1 Распаковка ∃DISON (Продолжение)**

# **Комплектация**

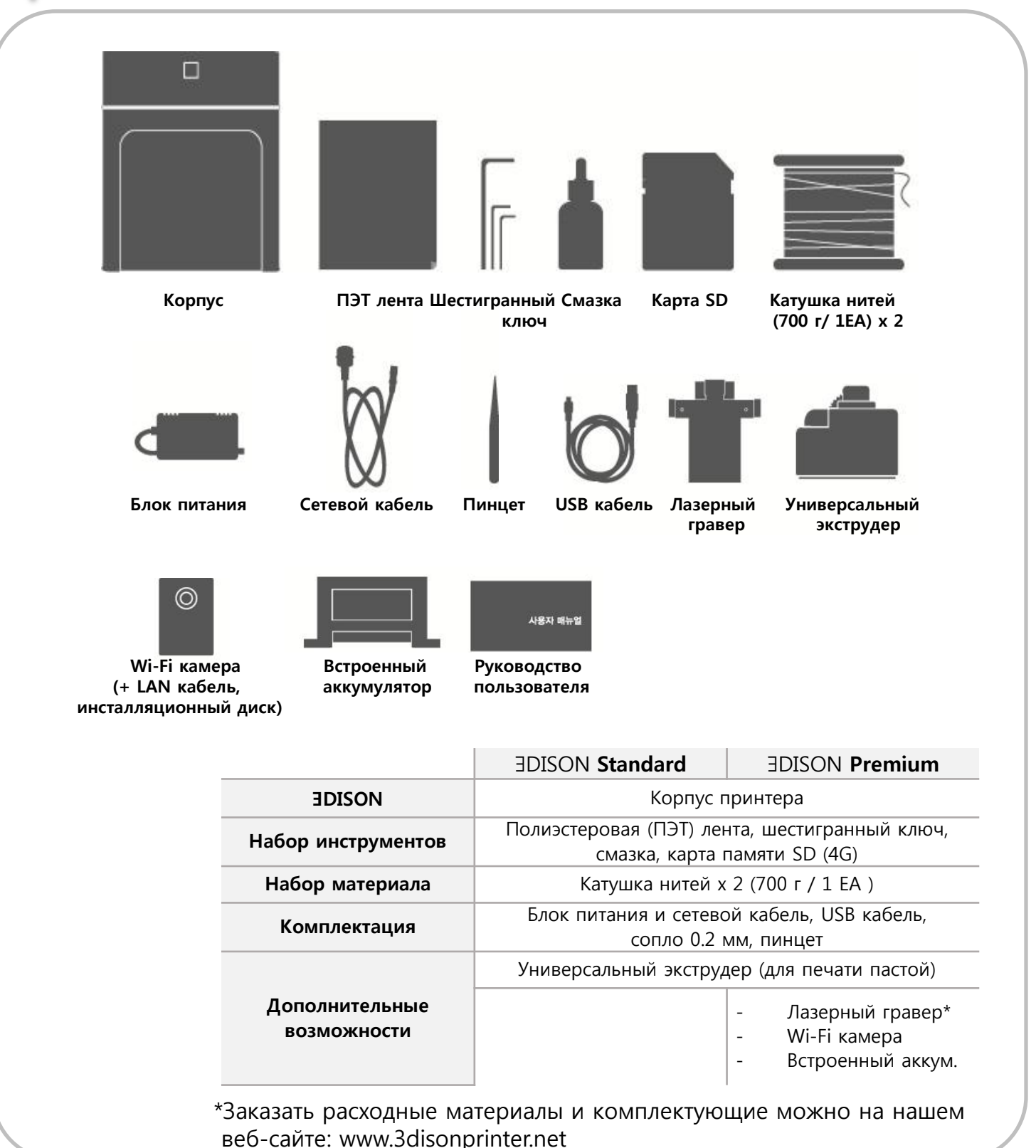

## **C2 Установка ∃DISON**

1. Перед подключением принтера к сети убедитесь, что на нем выключено питание. Вставьте сетевой кабель в разъем на задней панели ∃DISON. Затем подключите кабель к источнику питания (розетка).

**Примечание**: Источник питания должен находиться рядом с устройством.

2. Кнопка включения/выключения ( – | O ) ∃DISON находится позади верхней части устройства. Положение ( O ) означает, что принтер выключен, ( – ) - включен. Нажмите кнопку включения, чтобы запустить устройство.

**Примечание:** Если вы не используете устройство, не забудьте отключить его.

3. После того, как загорится ЖК-дисплей, вы можете приступить к заправке принтера и выравниванию печатного стола.

#### **Подсказка. Меню управления с ЖК-дисплеем**

• Для навигации по меню используйте кнопки в виде стрелок, которые расположены вокруг кнопки OK.

• Для выбора нужного пункта нажмите кнопку OK.

• Чтобы отменить действие или вернуться назад, нажмите на стрелку, указывающую влево.

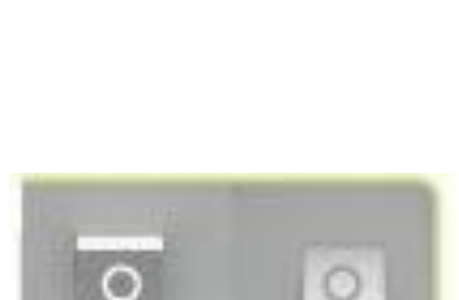

**ВКЛ ○ : ВЫКЛ** 

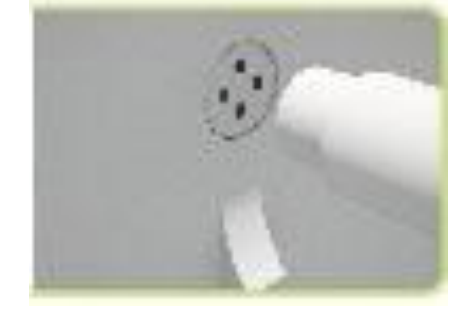

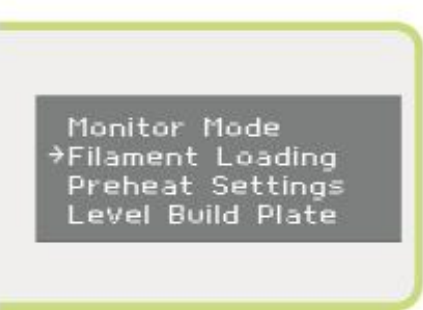

# **C. Распаковка и установка ∃DISON**

# **Меню управления**

#### 1. **Create from SD**

: Загрузить файл с SD карты.

#### 2. **Preheat**

#### : Предварительный подогрев сопла.

- Extruder: смена позиций On/Off запускает подогрев экструдера.

- Platform: смена позиций On/Off запускает подогрев печатного стола.

#### 3. **Utilities**

: Программа имеет 12 различных опций. Без необходимости не меняйте настройки программы. Большинство из них могут быть интересны только разработчикам и специалистам технической поддержки.

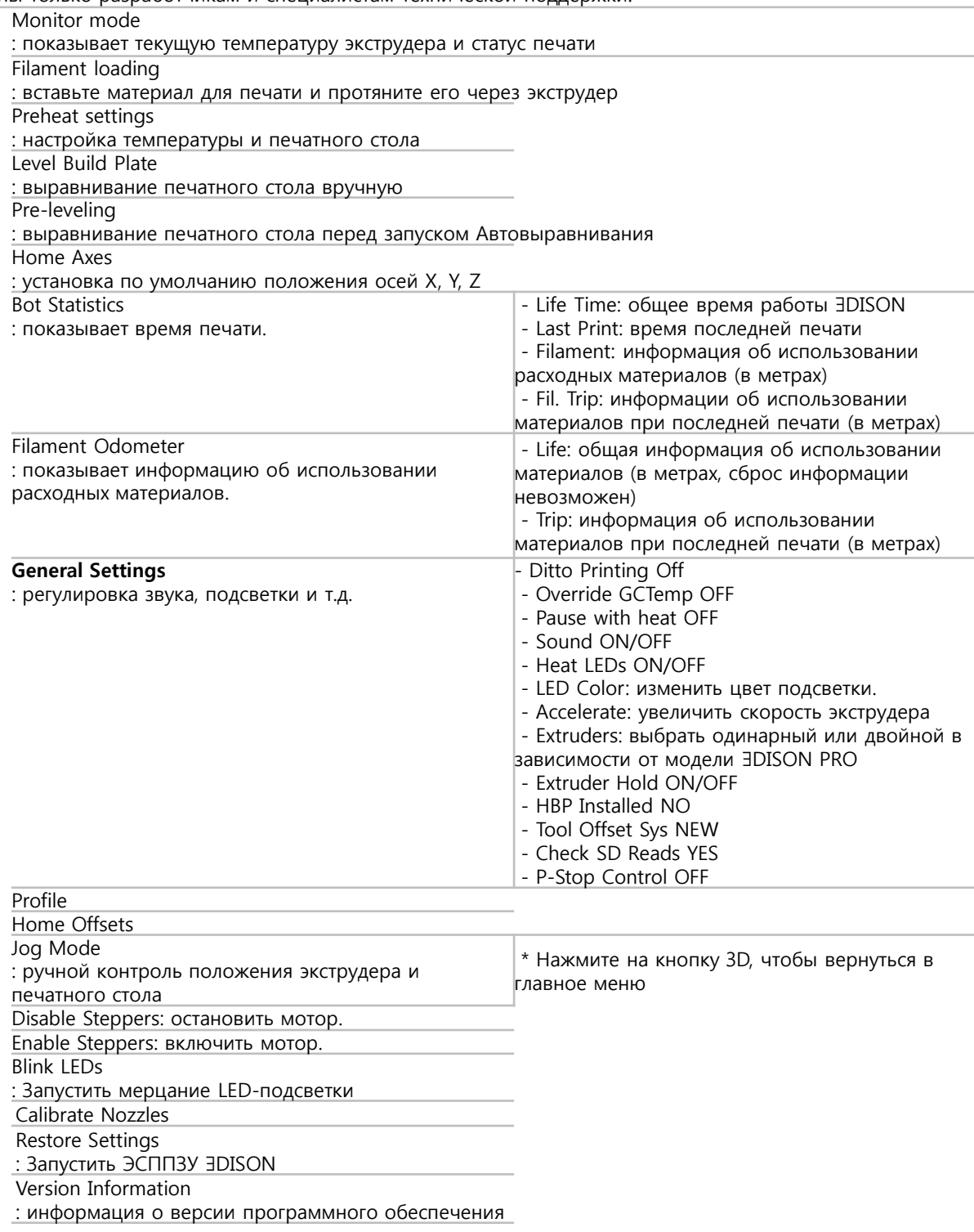

# **∃DISON Руководство пользователя 11**

# **D. Начало работы**

# **: Выравнивание печатного стола и заправка материалов**

### **D1 Выравнивание печатного стола**

Перед началом 3D печати крайне важно установить печатный стол на нужном уровне. Если печатный стол или одна из его частей по отношению к другой расположены слишком далеко от экструдера, это может привести к некорректной 3D печати.

В то же время, если печатный стол расположен слишком близко к экструдеру, платформа может заблокировать экструзию печатного материала. Кроме того, это может привести к повреждению печатного стола и разрыву ПЭТ ленты.

- Автовыравнивание
- 1. Нажмите кнопку включения питания, чтобы заправить расходные материалы (нить).

2. Выберите в меню управления **Utilities > Auto Leveling**.

3. После того, как экструдер выдвинется на середину, отрегулируйте положение платформы (регулировкой болтов на ее нижней стороне) таким образом, чтобы два сопла могли едва касаться стола.

4. В программе CreatorK при генерации G-code отметьте пункт **Автовыравнивание**.

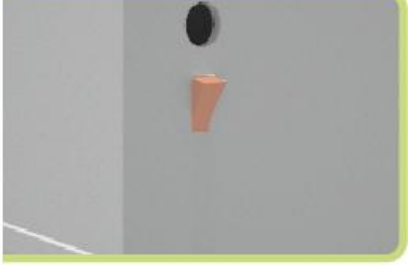

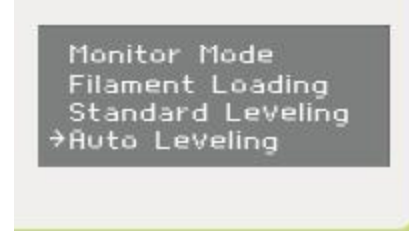

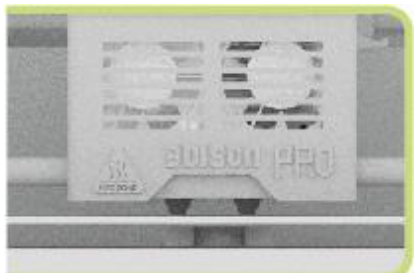

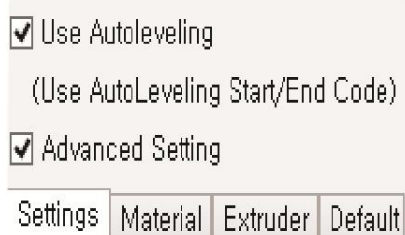

# **Выравнивание печатного стола и заправка материалов**

## **D1 Выравнивание печатного стола (Продолжение)**

5. Сохраните файл в формате .X3G на карте памяти SD. Вставьте SD карту в принтер (слот находится в верхней части) и выберите файл при помощи меню управления.

## • Выравнивание вручную

1. Положите лист формата A4 на печатный стол перед тем, как начать выравнивание вручную.

## 2. Выберите в меню управления **Utilities > Standard Leveling**.

3. Дождитесь, когда сопло опустится на печатный стол поочередно в четырех позициях (спереди, сзади, слева и справа). После отрегулируйте положение платформы (регулировкой болтов на ее нижней стороне) таким образом, чтобы между соплом и платформой оставался минимальный зазор. Попытайтесь подвигать лист бумаги по печатному столу. Если чувствуется легкое сопротивление, значит уровень печатного стола установлен верно.

(После нажатия кнопки OK экструдер начнет движение вперед, назад, влево, вправо)

4. В программе CreatorK при генерации G-code снимите отметку с пункта **Автовыравнивание**. Сохраните файл в формате .X3G на карте памяти SD. Вставьте SD карту в принтер (слот находится в верхней части) и выберите файл при помощи меню управления

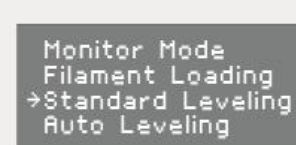

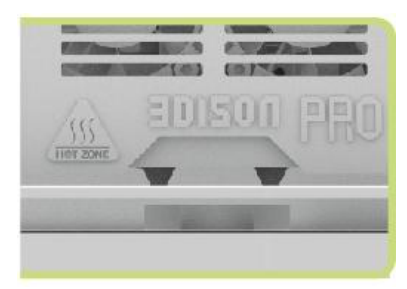

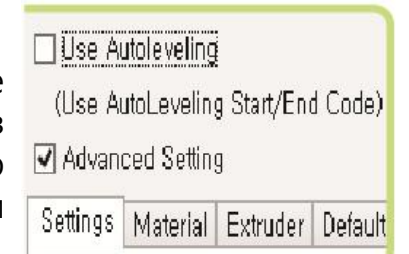

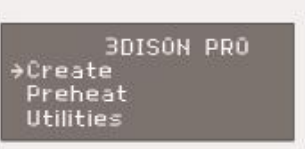

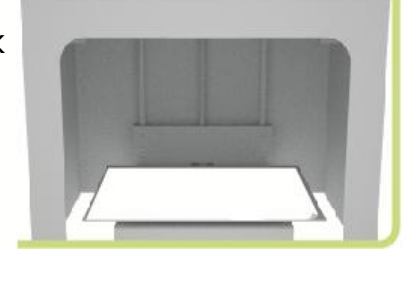

## **Выравнивание печатного стола и заправка материалов**

### **D2 Заправка и извлечение расходных материалов**

### • Заправка материалов

1. Выберите в меню управления **Utilities > Filament Loading**. В зависимости от того, в какой отсек вы вставляете катушку с нитями, выберите **Load Right** (справа) или **Load Left** (слева). Затем запускается подогрев экструдера.

2. После того, как процесс подогрева экструдера завершится (принтер об этом вам просигнализирует), вставьте катушку с расходными материалами в специальный отсек на крышке принтера.

**Примечание:** Катушку слева вставляйте таким образом, чтобы конец нити находился перед входным отверстием, а конец нити катушки справа – позади.

3. Далее откройте переднюю дверцу и просуньте нить через входное отверстие на крышке принтера. Затем переместите экструдер на середину печатного стола.

4. Просовывайте нить в насадку экструдера (синего цвета), нажимая при этом пружинный блок, до тех пор, пока конец нити не покажется из сопла экструдера.

5. Нажмите кнопку **OK**, чтобы остановить заправку.

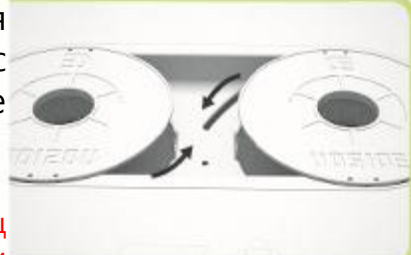

Monitor Mode Filament Löading<br>Preheat Settings evel Build Plate

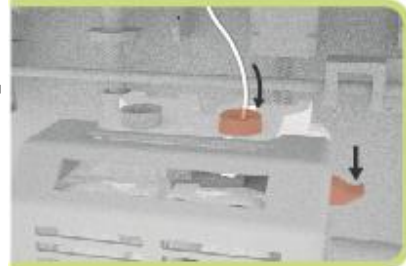

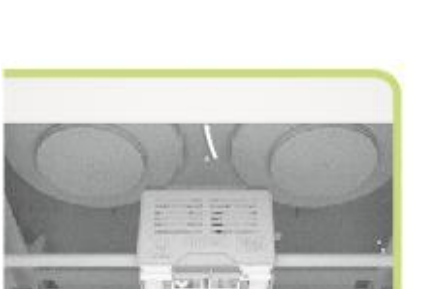

## **D2 Заправка и извлечение расходных материалов (Продолжение)**

### • Извлечение материалов

1. Чтобы извлечь расходные материалы из экструдера, выберите в меню управления **Utilities>Filament loading**. В зависимости от того, из какого отсека вы извлекаете катушку с нитями, выберите **Unload Right** (справа) или **Unload Left** (слева).

2. После того, как процесс подогрева экструдера завершится (принтер об этом вам просигнализирует), переместите экструдер на середину печатного стола.

3. Нажимая пружинный блок, извлеките нить из экструдера

4. Нажмите кнопку **OK**, чтобы остановить извлечение.

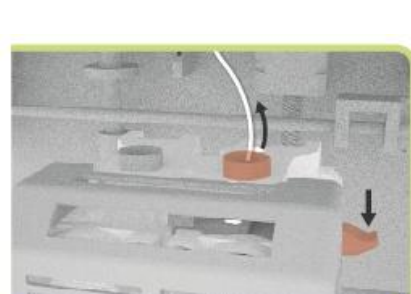

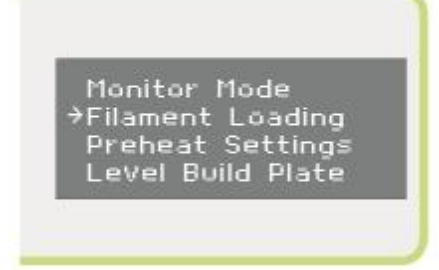

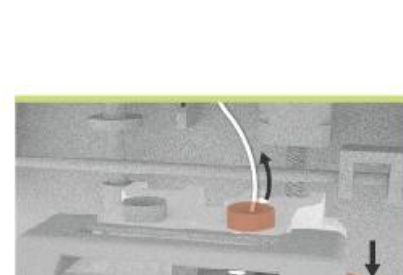

**Carlier** 

## **E1 Обзор программы CreatorK 8**

**Программа CreatorK 8** поможет вам конвертировать файлы формата .STL и .OBJ в формат G-code, .X3G (ПО версии 8.1) для корректной 3D печати.

Меняя многочисленные настройки программы, вы всегда можете улучшить качество печати.

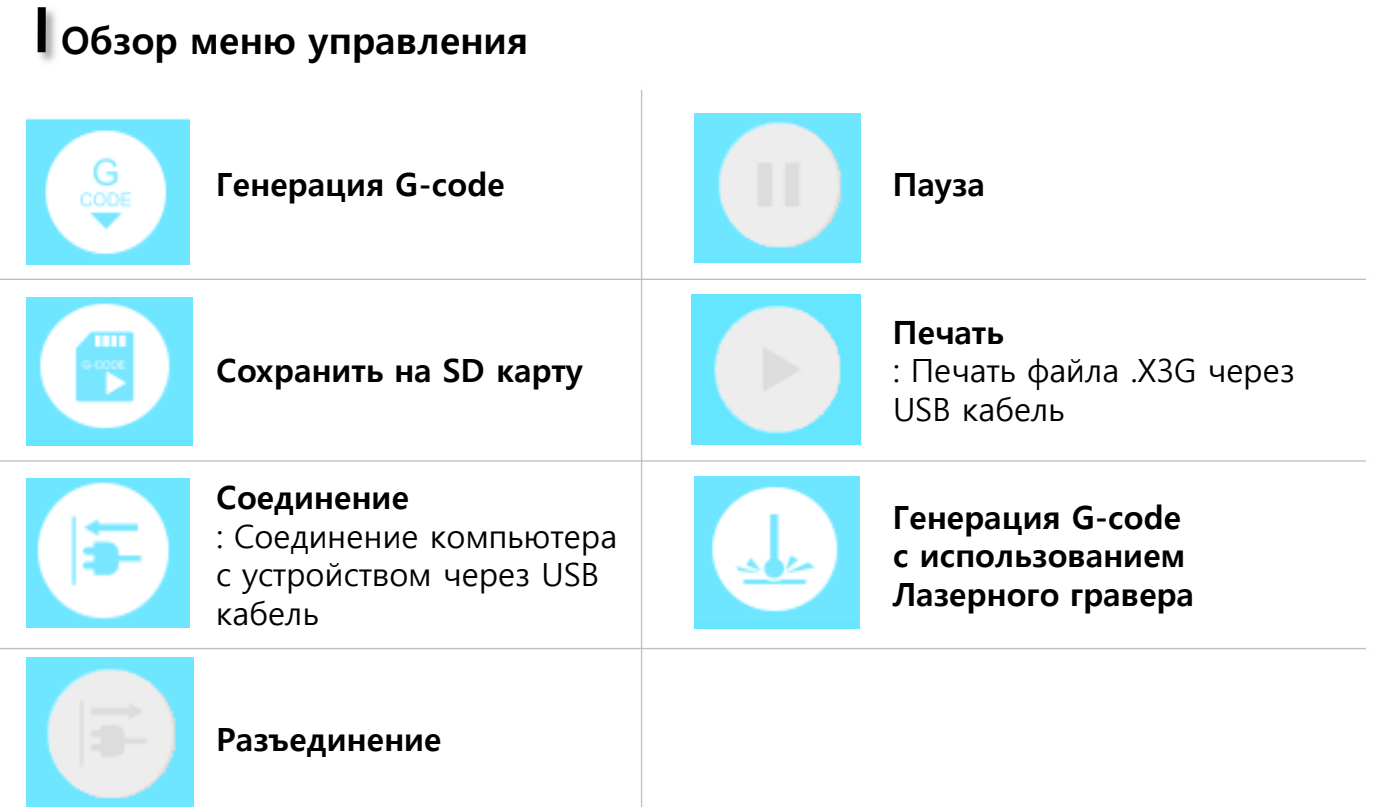

## E2 Как работать с CreatorК 8

Для 3D печати объектов вам понадобятся их 3D модели, сохраненные в файлах форматов .STL or .OBJ.

Если вы сами не занимаетесь 3D моделированием, вы всегда можете скачать уже готовые файлы в сети Интернет.

При помощи программы CreatorК 8 вы можете задавать различные параметры печати: температуру, скорость, **B**bICOTY СЛОЯ печати, печать объекта  $\mathsf{C}$ поддерживающими конструкциями (поддержкой) и/или заполнением и т.д.

# **• Установка**

1. Запустите установочный файл «CreatorK 8 Install».

2. Следуйте дальнейшим инструкциям установке  $\overline{10}$ 8 Одновременно с установкой CreatorK программы. начнется автоматическая установка программы Python 2.7.6 и других драйверов, необходимых для корректной работы CreatorK 8.

3. Запустите установленную на компьютере программу «CreatorK». После запуска CreatorK 8 в меню программы выберите устройство для печати: Устройство > Тип устройства. Вам будут доступны для выбора следующие типы устройств: 3DISON single, 3DISON duo, 3DISON Multi, **3DISON Pro и 3DISON H700.** 

4. Закройте программу CreatorK 8 и затем запустите ее заново. Теперь программа готова к работе.

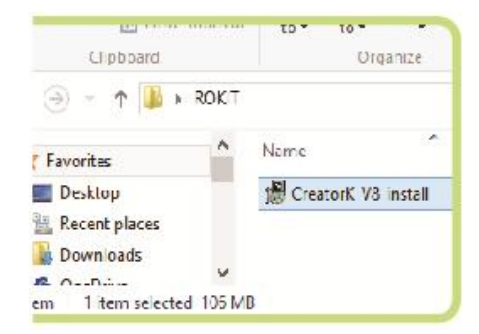

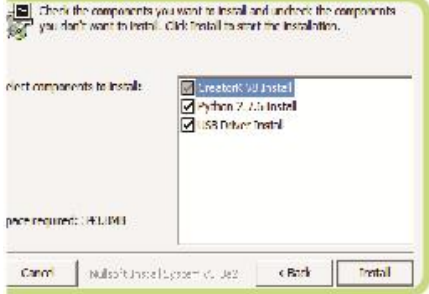

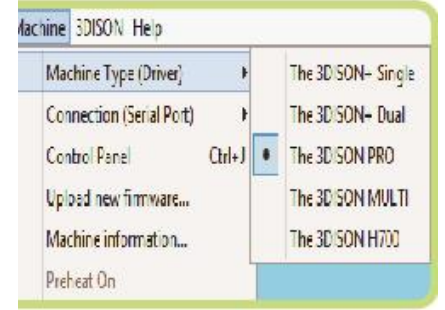

# **E2 Как работать с CreatorK 8 (Продолжение)**

# **Присоединение принтера к компьютеру**

Для более корректной работы принтера рекомендуется печатать объекты с SD карты, на которой хранится файл в формате .X3G. Однако печатать можно и непосредственно с компьютера при помощи программы CreatorK.

1. Присоедините ваш компьютер к принтеру через USB кабель.

2. В меню программы выберите **Устройство > Подключение (COM порт)** и выберите нужный номер порта.

3. После того, как вы выбрали номер порта, в меню управления программы нажмите кнопку **Соединение**.

4. После соединения нажмите кнопку **Печать**, что запустить процесс печати.

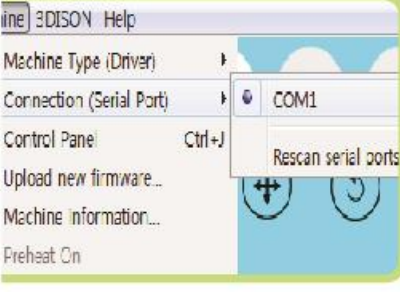

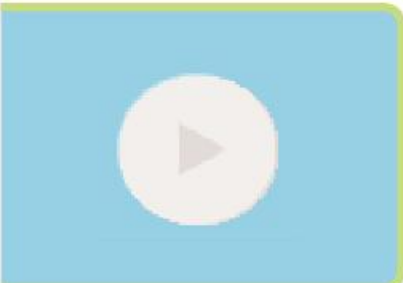

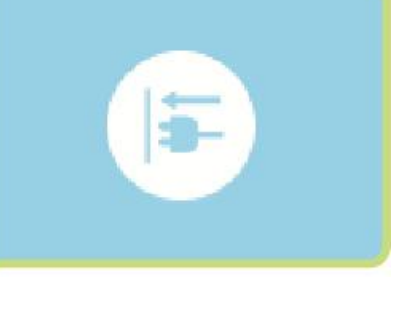

## Е2 Как работать с CreatorК 8 (Продолжение)

# **Fenepaция G-code**

1. В меню программы выберите Файл > Открыть и выберите файл в формате STL, который вы собираетесь отправить на 3D печать. Или просто перетащите файл в программу Creator K8.

2. После того, как файл откроется в программе, вы можете менять размеры и положение объекта при помощи кнопок меню.

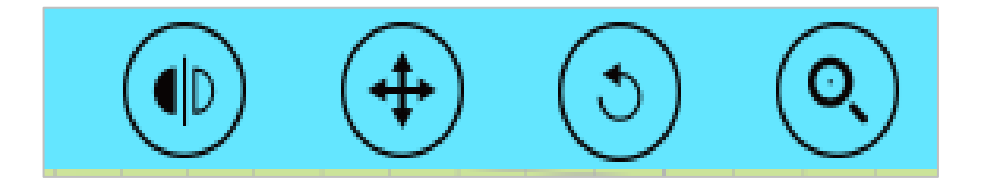

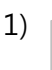

 $(2)$ 

#### Зеркально отобразить

: Используйте эту функцию, если вам нужно зеркально отобразить объект (по осям X, Y и Z).

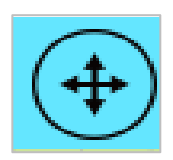

#### Изменить положение

: При помощи данной функции вы можете менять положение объекта. Нажав кнопку Изменить положение, далее менять положение объекта вы можете при помощи клавиатуры (каждый клик передвигает объект на 1 мм). Также для передвижения объекта вы можете использовать мышь.

(\*Примечание. Для корректной печати объект должен быть зафиксирован на горизонтальной поверхности)

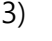

 $4)$ 

#### Поворот

: Используя данную функцию, вы можете вращать объект в любом направлении (по осям X, Y и Z) при помощи мыши.

(\*Примечание. Качество печати зависит от положения объекта. Старайтесь располагать его наиболее удачным образом)

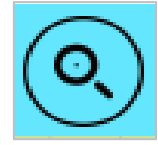

#### Масштабирование

: Используя данную функцию, вы можете менять размер объекта при помощи мыши. Нажав на платформу, вы можете увеличить объект до максимальных размеров.

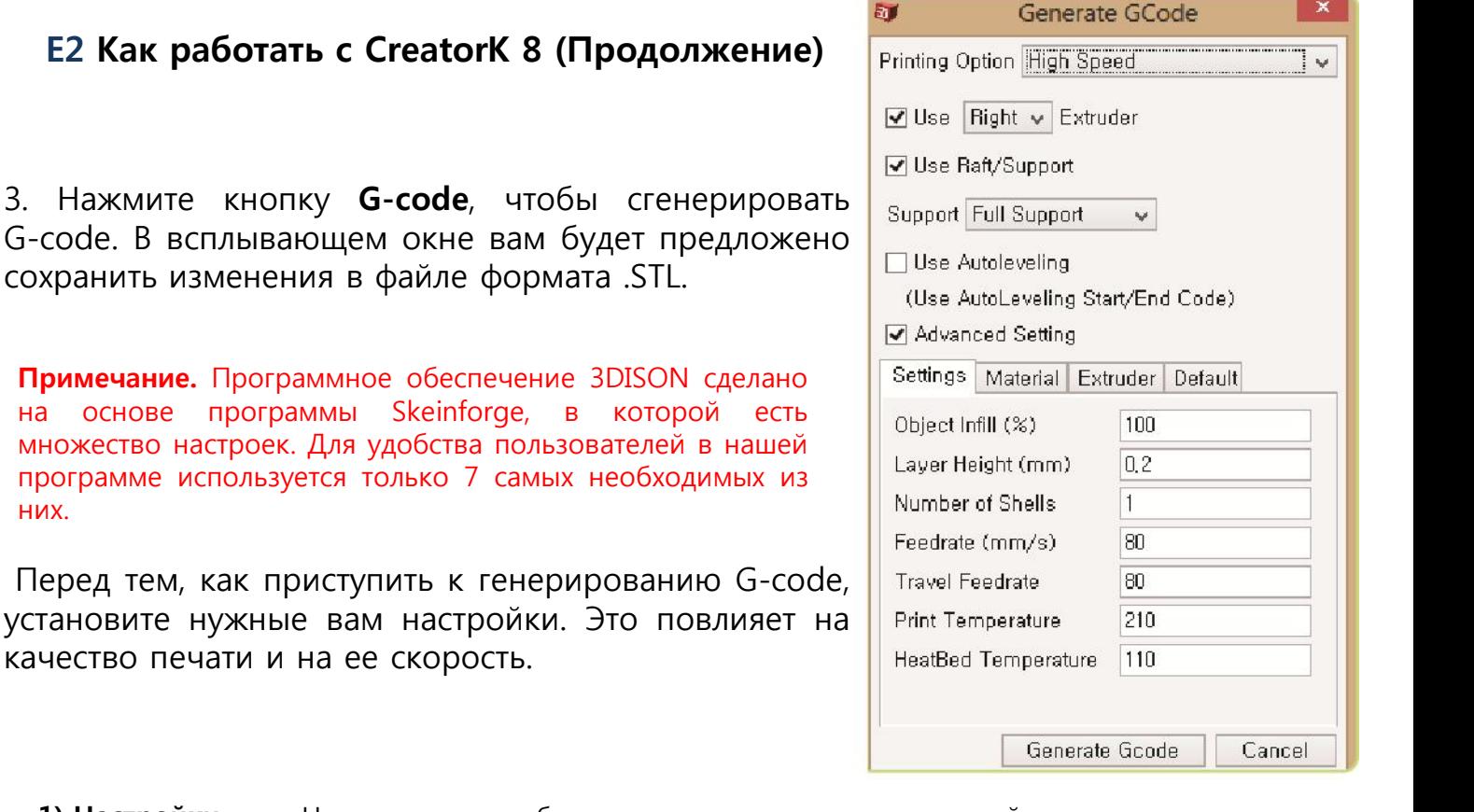

**1) Настройки**  Ниже приведены базовые оптимизированные настройки печати. (вы можете их изменить на свое усмотрение)

① High Speed: высота слоя 0.2 мм, для печати крупных объектов

- 700 мм/с на ∃dison Pro и ∃dison H700
- 300 мм/с на ∃dison Multi
- ② Standard: высота слоя 0.2 мм, для печати объектов средних размеров
	- 100 мм/с на ∃dison Pro и ∃dison H700
	- 100 мм/с на ∃dison Multi
- ③ High-Precision: высота слоя 0.05 мм, для печати объектов малых размеров
	- 40 мм/с на ∃dison Pro и ∃dison H700
	- 40 мм/с на ∃dison Multi

④ Supreme-Precision: высота слоя 0.025 мм, для печати объектов малых размеров и с гладкой поверхностью

- 40 мм/с на ∃dison Pro и ∃dison H700
- 40 мм/с на ∃dison Multi

※ Чем тоньше слой печати, тем больше времени требуется для 3D печати

⑤ Laser: для резьбы по акрилу (толщиной 3 мм) и фанере (2 мм)

⑥ Metal (серебро), ⑦ Metal (бронза), ⑧ Metal (медь), ⑨ Metal (сталь) - для печати металлических объектов

**печати**

них.

### **E2 Как работать с CreatorK 8 (Продолжение)**

**Без поддержки:** Выбирается в случае, если печать поддерживающих конструкций не нужна. **Внешняя поддержка:** Выбирается в случае, если есть пустое пространство между платформой и нижней поверхностью объекта.

**Полная поддержка:** Выбирается в случае, если есть пустое пространство в середине объекта.

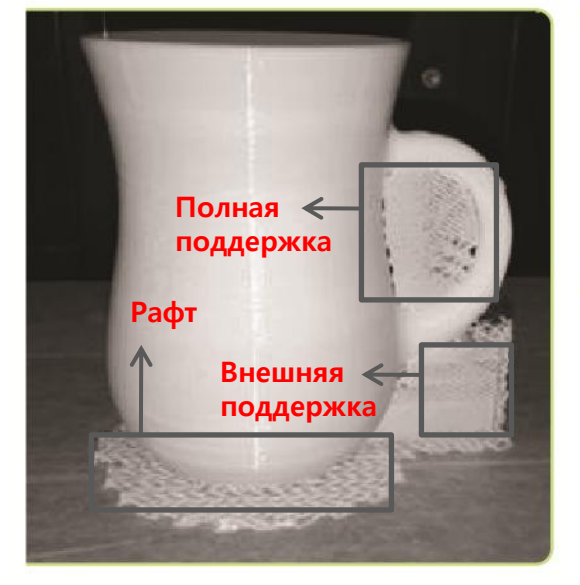

(Объект с рафтом и поддержкой)

Advanced Setting

Object Infill (%)

Layer Height (mm) Number of Shells

Feedrate (mm/s)

**Print Temperature** HeatBed Temperature

**Travel Feedrate** 

Settings Material Extruder Default

100  $0.2$ 

1

80

lan 210

 $110$ 

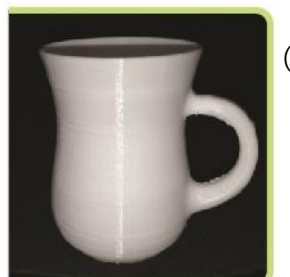

(Объект уже без рафта и поддержки)

**Подсказка.** В зависимости от того, как вы расположите объект, может меняться форма поддержки. Для экономии расходных материалов и лучшего качества печати рекомендуется сводить количество поддерживающих элементов к минимуму.

- **3) Автовыравнивание** Вы можете использовать функцию автовыравнивания печатного стола на свое усмотрение. Если вы хотите установить уровень платформы вручную, оставьте этот пункт без отметки.
- **4) Дополнительные настройки** Выбрав этот пункт, вы сделаете доступным для изменения перечень дополнительных настроек.

### - **Настройки ① Заполнение объекта (%)**

: Процент заполнения: указывает, что принтер будет делать с пустотами в модели. При 10% модель будет полая. При 100% - полностью литой.

#### **② Высота слоя (мм)**

: Высота слоя может варьироваться в пределах от 0.05 до 0.3.

#### **③ Количество внешних стенок**

**:** Чем больше число, тем более круглой будет поверхность будущего объекта. Рекомендуется: от 0 до 3.

#### **④ Скорость экструдера (рабочая)**

**:** скорость перемещения экструдера во время печати в мм/с. Введите число от 20 до 1000.

#### **⑤ Скорость экструдера (простой)**

**:** скорость перемещения экструдера без печати в мм/с. Рекомендуется устанавливать те же значения, что и выше.

Generate Gcode Cancel

## **E2 Как работать с CreatorK 8 (Продолжение)**

#### **⑥ Температура печати**

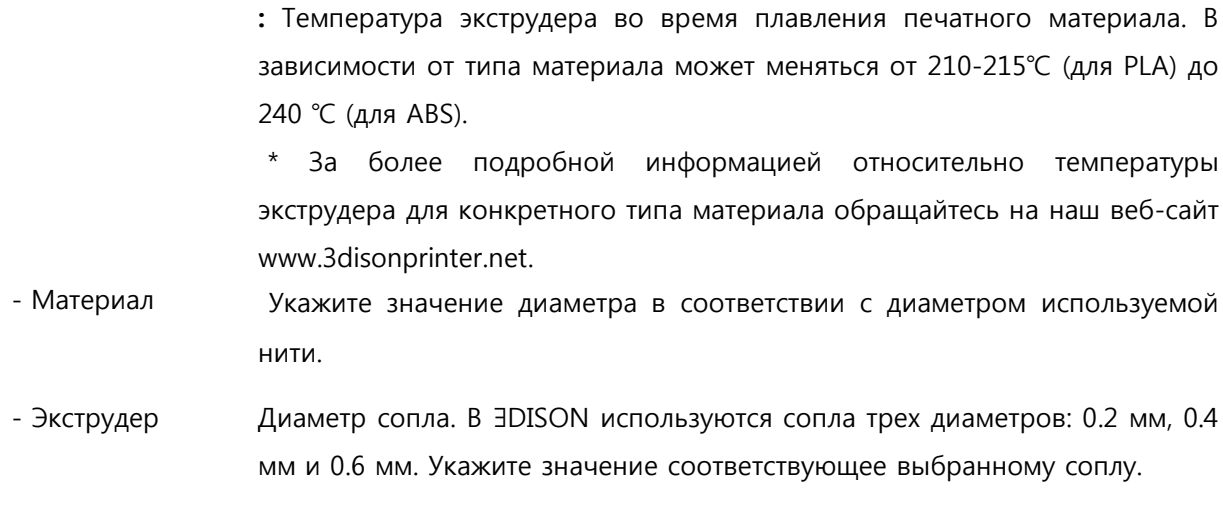

- По умолчанию Установка параметров по умолчанию

4. Завершив настройку параметров, нажмите кнопку **Сгенерировать Gcode**. После чего запустится процесс послойной резки (слайсинг), который подготовит .STL модель для 3D печати.

Generating toolpath for Snake  $\sum_{i=1}^{n+1} \mathsf{Generating}\ to \mathsf{olpath}\ for\ S\mathsf{nake}$ Generator: Skeinforge (50) Carve procedure took 4 seconds, Total progress:

5. После завершения этого процесса изменит свой цвет кнопка сохранения на SD карту. Это сигнал, что генерация Gcode прошла успешно.

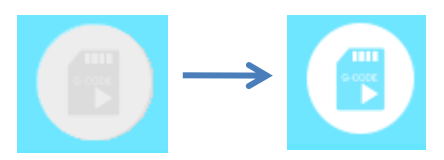

Нажмите на кнопку сохранения на SD карту, чтобы сохранить полученный файл на SD карту (в формате .X3G)

## **E2 Как работать с CreatorK 8 (Продолжение)**

### **Печать с помощью двойного сопла**

- 1. Под готовьте два файла .STL или .OBJ формата, которые составляют единый объект.
- В панели меню выберите **Gcode > Объединить .stl для двойной экструзии**, чтобы создать единый G-code файл.

**ВАЖНО:** Во время печати с помощью двойного сопла невозможно использовать функцию печати с поддержкой, т.к. в этом случае файлы не смогут быть объединены.

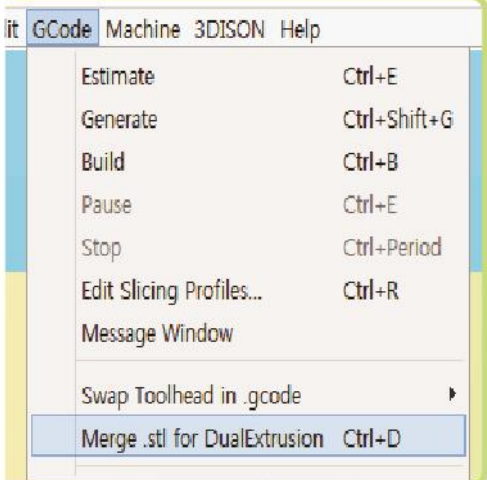

2. Выберите файлы (①, ②), которые нужно объединить, а также путь, куда их нужно сохранить, и укажите название генерируемого G-code файла. Затем нажмите на кнопку объединить.

Перед вами откроется два окна, в которых вы должны указать параметры печати отдельно для каждого из файлов.

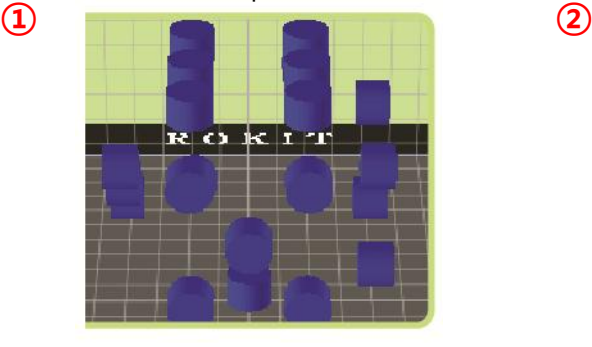

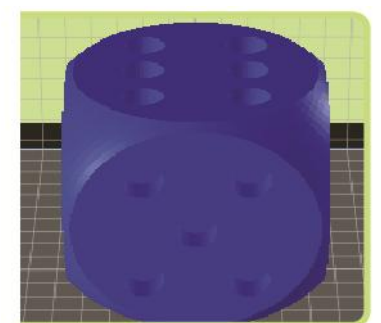

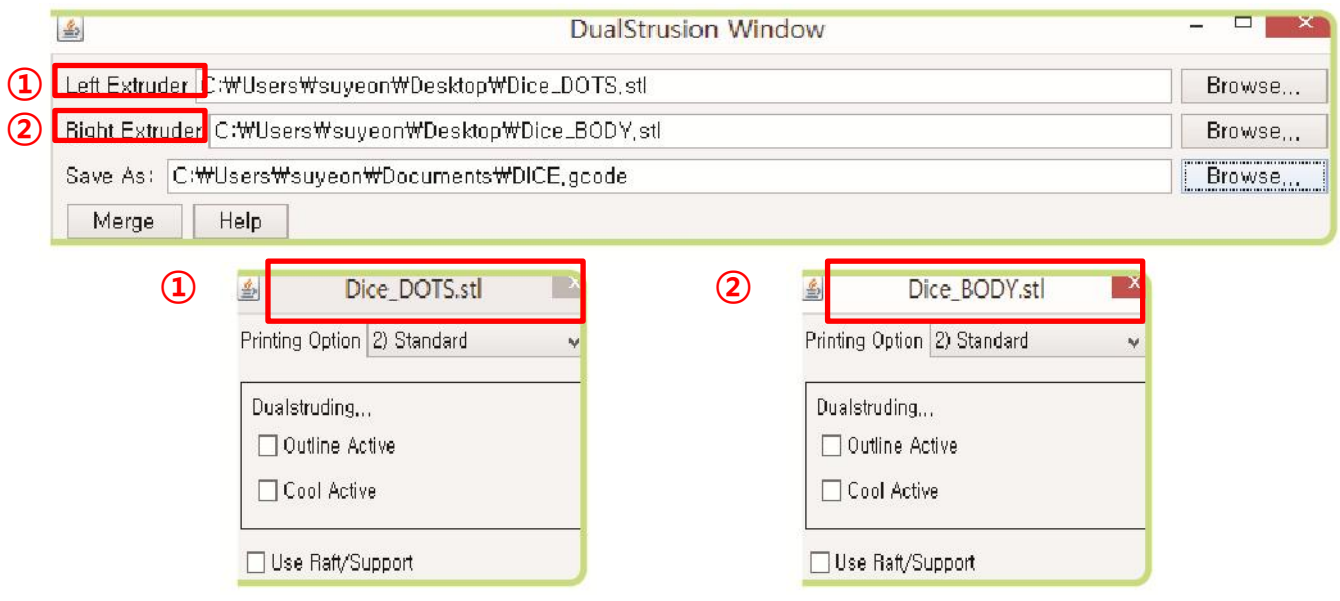

## **F1 Устранение неполадок (FAQ)**

## **Аппаратное обеспечение**

### **Q. Что делать, если нить была извлечена некорректно?**

- A1. Одной из наиболее самых распространенных причин, почему нить может быть извлечена из устройства некорректно, является засоренность сопла. Когда это происходит, установите температуру экструдера выше 240 ℃, выбрав в панели меню [Utilities] > [Preheat Setting] > [Preheat]. Накопленные внутри нити расплавятся, что приведет к очистке сопла. (Не забудьте после использования снова уменьшить температуру экструдера). Если вышеупомянутый способ не решает проблему, используйте универсальный гаечный ключ, чтобы отвинтить два болта, расположенных на верхней стороне экструдера, и два болта, расположенных на нижней стороне экструдера, затем отделите части экструдера друг от друга и проверьте, не застряла ли нить в сопле. Затем прочистите отверстие сопла при помощи иголки или тонкого универсального ключа. (Разделение частей экструдера необходимо проводить только при отключенном питании).
- A2. Неисправность также может возникнуть в случае, если засорились шестеренки экструдера. Разберите экструдер и удалите с шестеренок остатки печатного материала при помощи кисточки или зубной щетки.
- A3. Также важно, чтобы температура экструдера устанавливалась в зависимости от печатного материала. Если установить слишком высокую или наоборот низкую температуру экструдера, то материал может либо неровно ложиться на поверхность, либо слипнуться.

#### **Q. Что делать, если печатный материал не лег должным образом на печатный стол?**

A1. Если печатный материал не лег должным образом на печатный стол, значит неверно было задано расстояние между соплом и платформой. Для решения данной проблемы выберите [Utilities] > [Standard Leveling] и отрегулируйте положение платформы (регулировкой болтов на ее нижней стороне). Проблема легко решается, если включена функция Автовыравнивания. (см. стр. 11 руководства пользователя)

# **F. Устранение неполадок и тех. поддержка**

## **F1 Устранение неполадок (FAQ) (Продолжение)**

A2. Данная проблем также может возникать, если неверно задана температура печатного стола. Температура платформы зависит от типа печатного материала. Например. Для печати из пластика PLA температура печатного стола должна быть в диапазоне 60℃ ~ 80℃, а для пластика ABS - свыше 110℃.

### **Q. Что делать, если напечатанный объект оказался деформирован?**

A1. При печати методом FFF очень важно поддерживать нужную температуру внутри принтера. Деформация может возникнуть, если температура внутри принтера слишком низкая или если не установлена нужная температура печатного стола в зависимости от печатного материала.

※ Показатели надлежащей температуры могут меняться в зависимости от температуры окружающей среды.

## **Программное обеспечение**

### **Q. Можно ли редактировать 3D модели при помощи ПО ∃DISON (CreatorK)?**

A1. Программное обеспечение принтера ∃DISON (CreatorK) предназначено только для печати 3D моделей. Для создания и редактирования 3D моделей используйте специальные программы.

**Q. Можно ли использовать ПО ∃DSION (CreatorK) на Mac?**

A1. Программное обеспечения ∃DISON (CreatorK) поддерживается операционными системами Windows и Mac.

**Q. Какие типы 3D файлов необходимы для использования лазерного гравера? (Для моделей Premium)**

<sub>A1.</sub> Для работы с лазерным гравером вам потребуется .STL файл, идентичный существующему файлу 3D моделирования. Однако моделирование должно быть проделано таким образом, чтобы форма для резки была в линейном формате шириной 1 мм, а толщина резки должна быть толще в три раза. Смоделированный .STL файл можно потом использовать в лазерной гравировке, выбрав соответствующие настройки в ПО ∃DISON.

# **F. Устранение неполадок и тех. поддержка**

# **F1 Устранение неполадок (FAQ) (Продолжение)**

# **Материал**

**Q. Можно ли использовать расходные материалы от других производителей?**

A1. Вы можете использовать расходные материалы других производителей. Однако мы рекомендуем использовать только сертифицированные материалы. В этом случае гарантируется стабильная работа устройства. Кроме того, в случае использования несертифицированных расходных материалов, вам может быть отказано в послепродажном тех. обслуживании.

**Q. Можно ли печатать металлические образцы при помощи металлической нити? (Для моделей Premium)**

 $A1$ . Металлический печатный материал поставляется не в виде нитей, а в виде пасты в специальных заправочных шприцах. Печать различными материалами (включая метал, шоколад и проч.) возможна только при замене составных частей экструдера на предназначенные для печати соответствующими материалами.

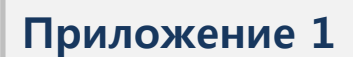

# **Замена экструдера для печати металлической пастой**

# **∃DISON Печать металлической пастой**

3D печать металлических объектов представляет собой печать металлической пастой (металлоглиной) с последующим обжигом объекта. Для металлической печати вам понадобится набор METALSKETCH.

## Что входит в набор METALSKETCH

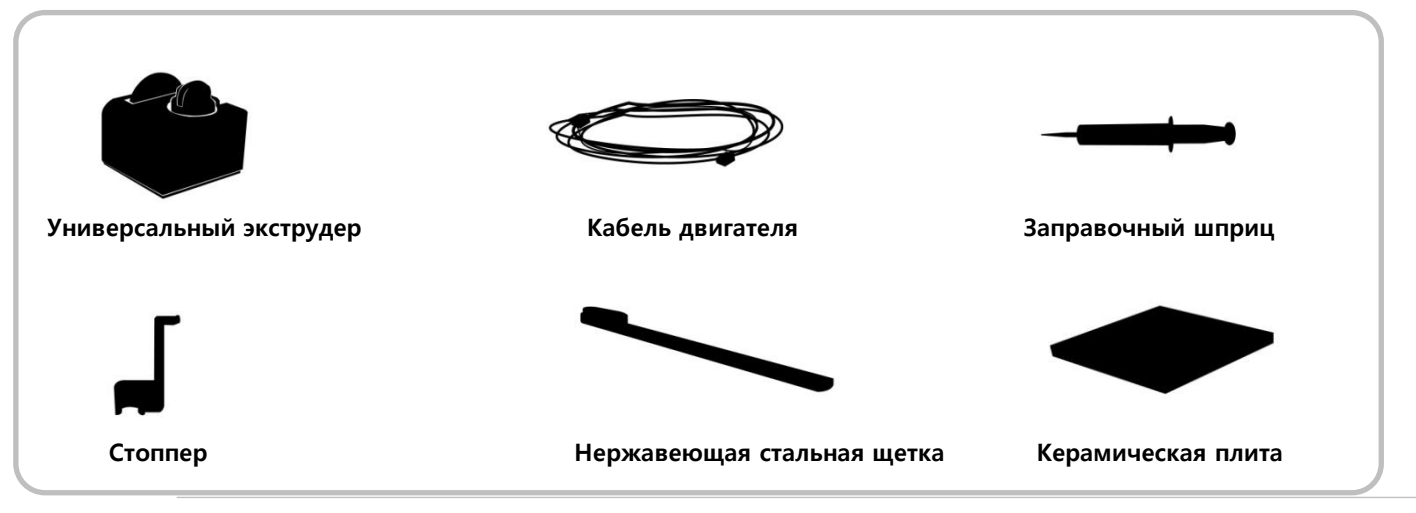

#### **НАБОР**

**1 Универсальный экструдер**

(состоит из шприца, заполненного металлоглиной, и устройства для экструзии материала)

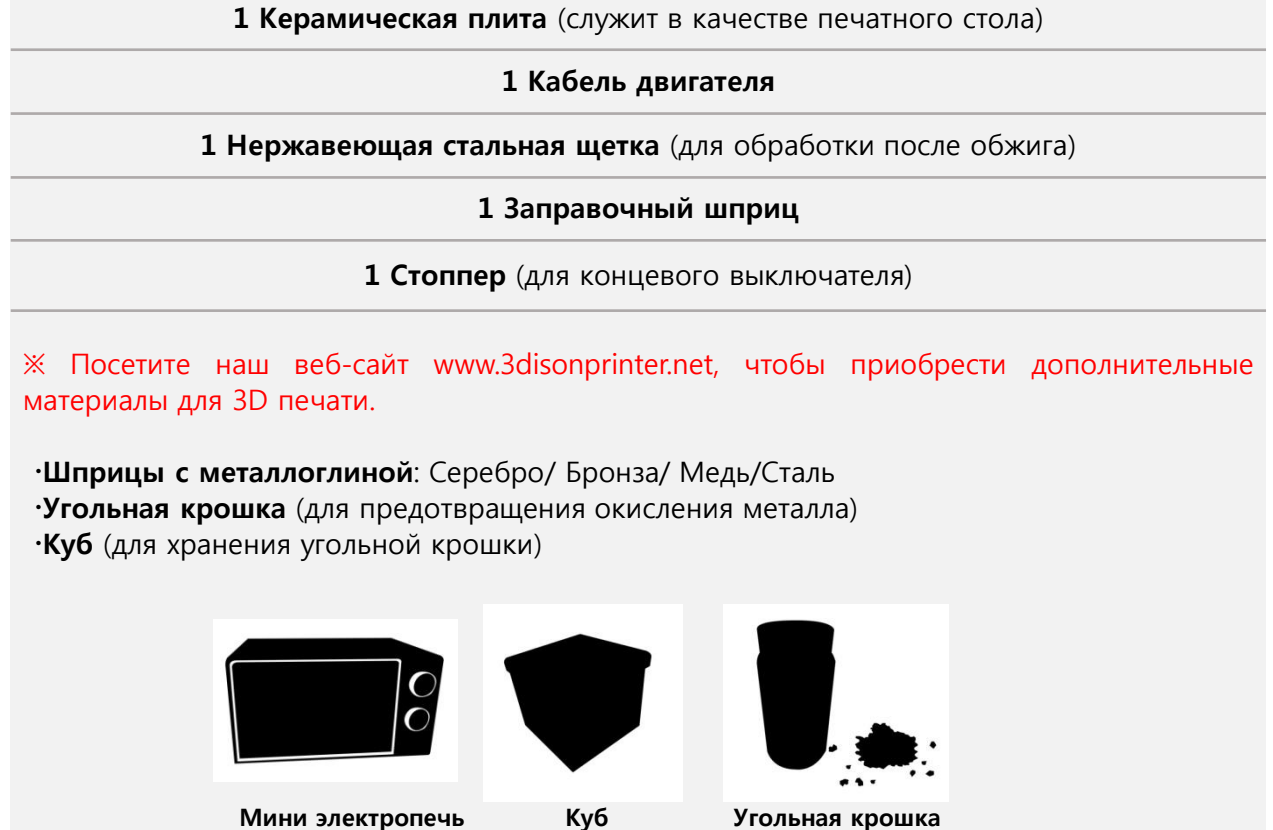

**∃DISON Руководство пользователя 26**

**Приложение 1. Замена экструдера для печати металлической пастой**

# **∃DISON Печать металлической пастой (Продолжение)**

## **1. Установка универсального экструдера**

- $\overline{1}$  Перед установкой металлического экструдера отсоедините от принтера ∃DISON стандартный экструдер. Открутите два болта в основании экструдера и отсоедините кабели от печатной платы и сопла.
- $\overline{2}$  На место стандартного экструдера установите экструдер для печати металлической пастой, закрепив его болтами. Соедините кабель двигателя с мотором и печатной платой.
- $\overline{3}$  Достаньте из набора заправочный шприц и наденьте на головку шприца желтую насадку. Вставьте шприц в специальный разъем экструдера и закройте его.

**ВАЖНО:** Проверьте, правильно ли вы произвели установку. Для этого нажмите на поршень шприца и выдавите 4-5 см его содержимого.

④ Прокрутите самую большую шестеренку (как показано на рисунке) так, чтобы ремень был натянут максимально туго.

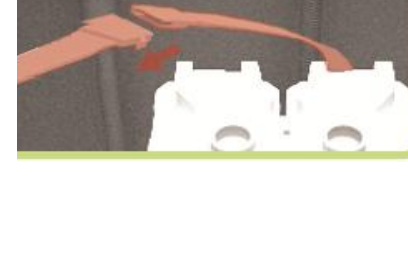

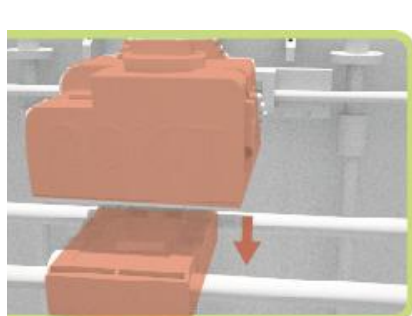

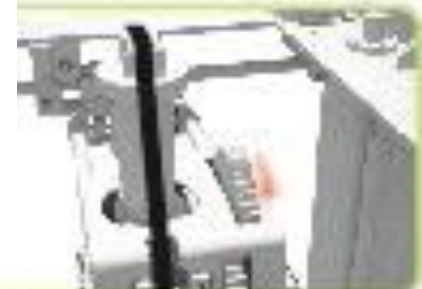

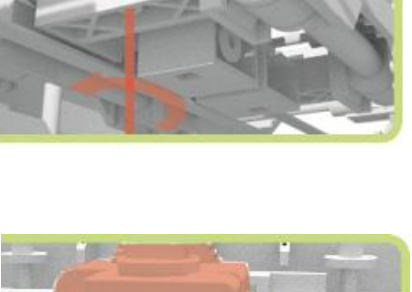

### **Приложение 1. Замена экструдера для печати металлической пастой**

## **∃DISON Печать металлической пастой (Продолжение)**

 $\overline{S}$  Прикрепите стоппер к нижней части оси Z, чтобы печатный стол во время металлической печати останавливался на фиксированной высоте. (Для модели ∃DISON Multi используйте стоппер как на рис. 1, для модели ∃DISON Pro – стоппер как на рис. 2)

⑥ Поставьте керамическую плиту на печатный стол. После этого можно приступать к печати.

Рис. 1 Рис.2

**ВАЖНО:** Если во время печати толщина слоя выходит за пределы диапазона 0,7 ~ 1 мм, отрегулируйте толщину настройкой выравнивания. Также толщину слоя можно изменить регулировкой болта (небольшой установочный винт на шестеренке). Закручивание болта сделает слой более толстым, раскручивание – более тонким.

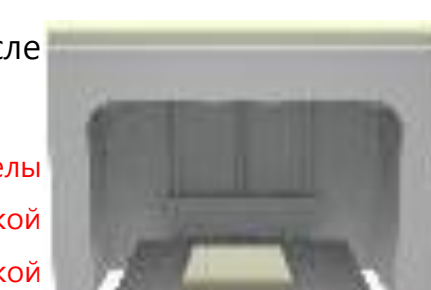

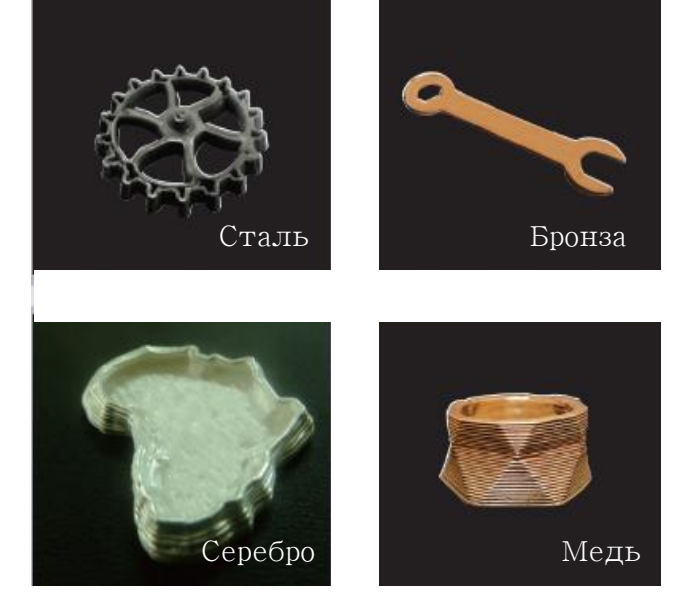

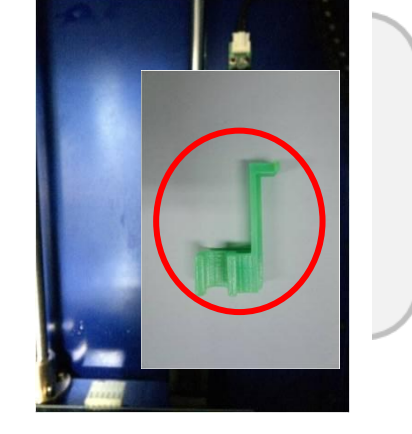

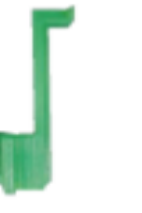

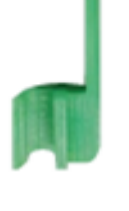

## **∃DISON Печать металлической пастой (Продолжение)**

### **2. Обработка после печати**

### **: Обжиг после 3D печати**

После завершения 3D печати напечатанный образец должен пройти через процедуру сушки и обжига, поскольку металлическая паста все еще находится в глиняном состоянии. Процесс дальнейшей обработки включает в себя следующее:

## 1) **Серебро (паста)**

① Выньте напечатанный образец вместе с керамической плитой из принтера и оставьте его сушиться при комнатной температуре в течение 24 часов. Также для сушки вы можете использовать фен (в этом случае весь процесс займет не больше часа) или мини тостер, разогретый до температуры 200 °C (в этом случае сушка займет 10 минут). Если напечатанный образец полностью высушен, он легко отделяется от плиты.

**ВАЖНО:** Если объект был плохо высушен, то в процессе обжига он может рассыпаться.

② Положите высушенный образец в электрическую печь и установите температуру 780 °С. Процесс обжига займет 10 минут. Затем выключите печь, откройте дверцу и дождитесь, пока печь остынет, чтобы затем достать оттуда образец.

**ВАЖНО:** Для лучшего качества обжига рекомендуется использовать электропечи, температура в которых может достигать 980 °С.

**ВАЖНО:** Извлекая образец из печи, используйте щипцы и перчатки, чтобы избежать ожогов.

③ После извлечения из печи образец можно очистить от металлической крошки. Для этого используйте нержавеющую стальную щетку (есть в наборе). **ВАЖНО:** Очистка образца от металлической крошки потребует от вас небольших усилий.

## **∃DISON Печать металлической пастой (Продолжение)**

## **2) Медь/Бронза/Сталь (паста)**

- ① Выньте напечатанный образец вместе с керамической плитой из принтера и оставьте его сушиться при комнатной температуре в течение 24 часов. Также для сушки вы можете использовать фен (в этом случае весь процесс займет не больше часа). Если напечатанный образец полностью высушен, он легко отделяется от плиты.
- ② Для обжига высушенного образца вам понадобятся куб и угольная крошка (которые приобретаются дополнительно). Сначала насыпьте в куб угольной крошки, чтобы образовался слой примерно в 3 см. На этот слой положите ваш образец, после чего полностью засыпьте его угольной крошкой. Закройте куб.

### **<Сравнение температуры и времени обжига>**

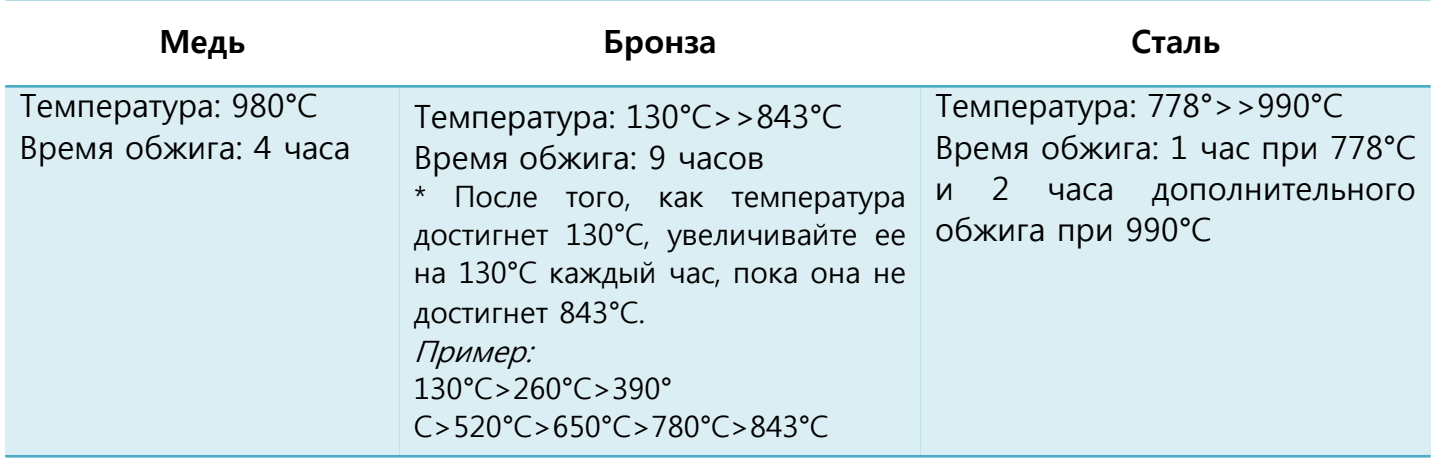

③ После обжига выключите печь, откройте дверцу и дождитесь, пока печь остынет до комнатной температуры, чтобы затем достать оттуда образец. После извлечения из куба очистите образец при помощи нержавеющей стальной щетки, которая прилагается к набору.

**ВАЖНО:** Куб и угольная крошка могут использоваться повторно (исключая побелевшие от окисления элементы)

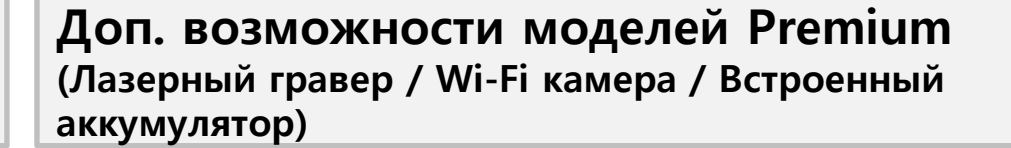

# **Лазерный гравер**

С помощью лазерного гравера можно осуществлять резьбу по древесине или акрилу по заранее подготовленной 3D модели. Перед тем, как начать использовать лазерный гравер, примите все необходимые МЕРЫ ПРЕДОСТОРОЖНОСТИ.

Будьте осторожны при использовании лазера!

## **1. Установка**

- ① Перед установкой отключите питание принтера.
- ② Отсоедините коннектор экструдера и печатной платы.

③ Открутите два соединяющих болта между креплением сопла и экструдером при помощи отвертки и отсоедините его.

 $\overline{4}$  Соедините крепление сопла и крепление лазера при помощи соединяющих болтов.

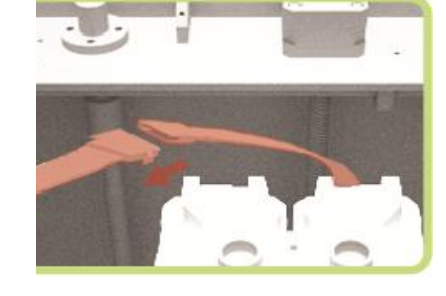

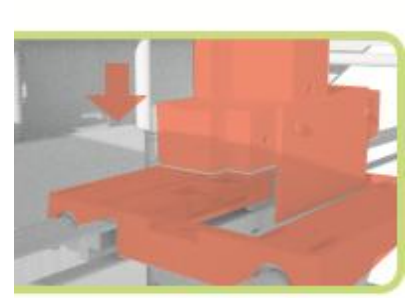

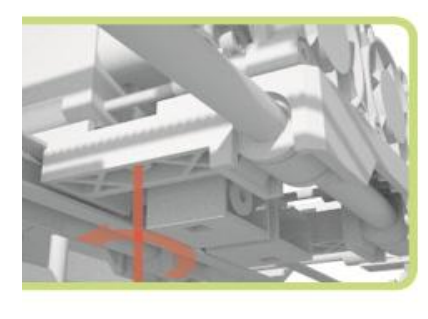

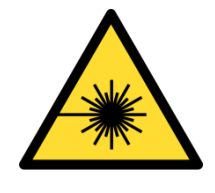

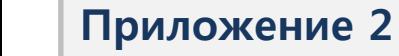

**Приложение 2. Доп. возможности моделей Premium (Лазерный гравер / Wi-Fi камера / Встроенный аккумулятор)**

# **Лазерный гравер (Продолжение)**

 $(\overline{S})$  Присоедините коннектор лазера к коннектору печатной платы, затем включите питание.

**ВНИМАНИЕ:** Не пытайтесь разобрать алюминиевый корпус лазера. Корпус лазера был спроектирован с учетом всех мер безопасности. Лазерный луч даже низкой силы света может причинить вред здоровью человека.

**ВАЖНО:** Перед сменой экструдера убедитесь, что конец сопла соприкасается с печатным столом.

## **2. Работа с лазерным гравером**

① Положите лист (фанеры или акрила) на печатный стол.

② Создайте 3D модель объекта, который вы собираетесь вырезать (ширина линии – 0,4 мм), и сохраните ее в формате файла .STL. Высота 3D модели должна быть 1 мм.

**ВАЖНО:** Используя лазерный гравер, вы можете установить максимальную высоту **3 мм (для акрила)** и **2 мм (для фанеры).**

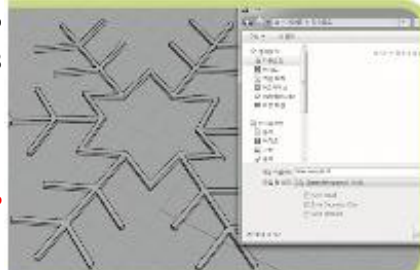

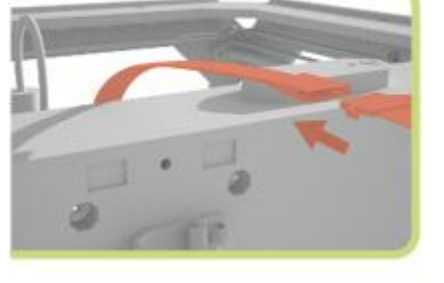

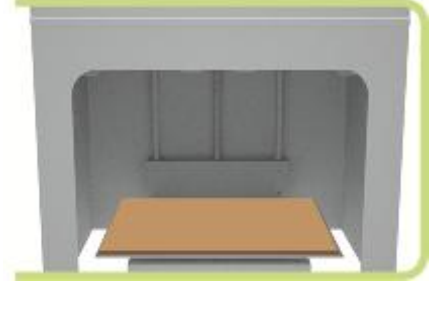

Приложение 2. Доп. возможности моделей Premium (Лазерный гравер / Wi-Fi камера / Встроенный аккумулятор)

# Лазерный гравер (Продолжение)

Запустите программу CreatorK 8, импортируйте в нее  $(3)$ .STL файл и нажмите кнопку генерации G-code.

В настройках печати выберите Режим лазера и  $\left( \widehat{4}\right)$ нажмите Сгенерировать Gcode.

G-code, Затем сгенерируйте еще ОДИН  $(5)$ оптимизированный для использования лазера, нажав Генерация G-code с использованием ИКОНКУ Лазерного гравера

Сохраните полученный файл в формате .X3G на SD  $\circled{6}$ карту. Затем вставьте карту в принтер и включите его.

ВАЖНО: Чтобы проверить, правильно ли работает лазер, выберите Utilities < Laser Blinking. Лампочка должна мигать в течение 5 секунд.

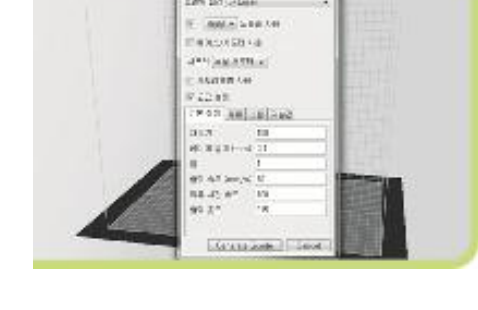

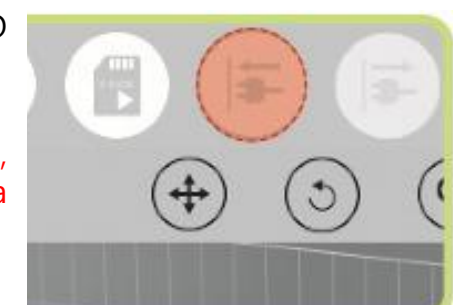

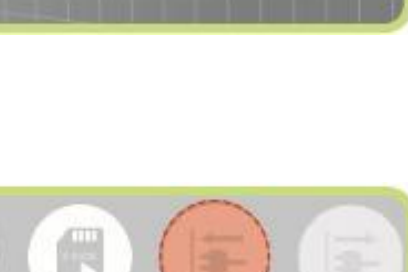

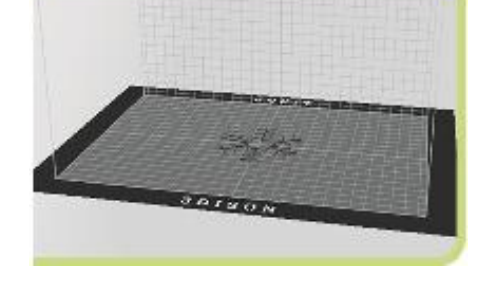

Приложение 2. Доп. возможности моделей Premium (Лазерный гравер / Wi-Fi камера / Встроенный аккумулятор)

# Wi-Fi камера

При помощи Wi-Fi камеры вы можете контролировать процесс печати на расстоянии. Установите на свой смартфон, планшет или компьютер приложение VSCam и следите за процессом печати в реальном времени.

#### Соединение с мобильным устройством 1.

Соедините ваш интернет маршрутизатор с Wi-Fi  $\Omega$ камерой с помощью LAN кабеля. Процесс загрузки займет не более одной минуты.

Скачайте приложение VSCam на ваше мобильное  $(2)$ устройство (Android или IOS).

3 Запустите приложение и нажмите «Add Camera», чтобы с сатега ввести номер UID принтера, который вы можете найти на задней стороне корпуса устройства, и PIN по самева INFORMATION умолчанию: 888888.

4) Для завершения процесса установки беспроводного ЕDIT САМЕРА [WIFI UID [Camera выберите: settings]  $\rightarrow$ соединения settings] > [WIFI Manager] > укажите текущее значение Name  $SSID$  > введите PIN.

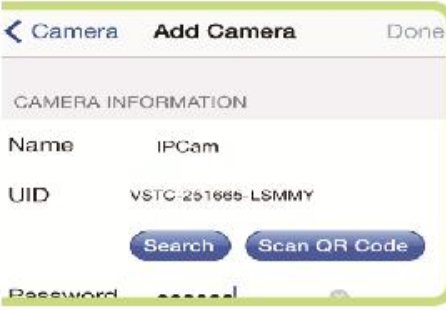

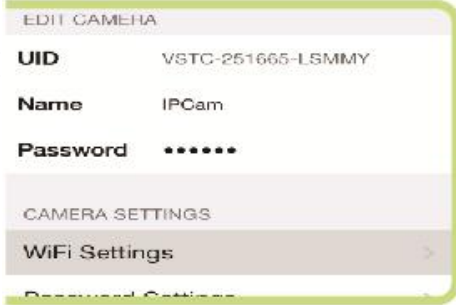

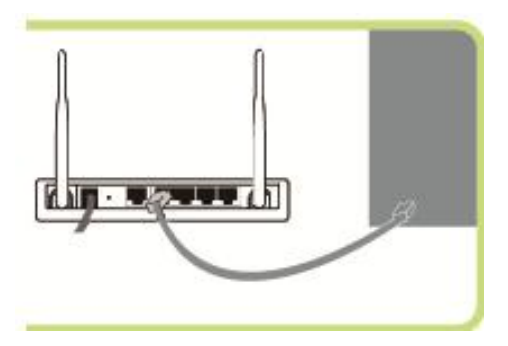

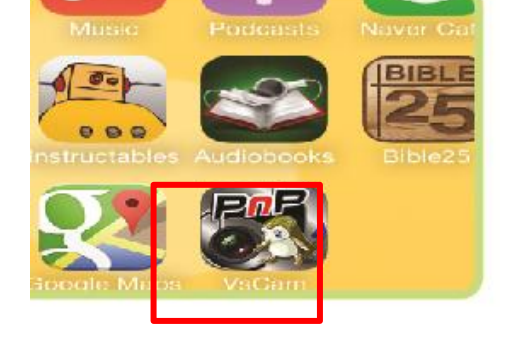

Приложение 2. Доп. возможности моделей Premium (Лазерный гравер / Wi-Fi камера / Встроенный аккумулятор)

# **| Wi-Fi камера (Продолжение)**

 $(5)$ В приложении VSCam нажмите на добавленную вами камеру, чтобы запустить трансляцию.

### ВАЖНО:

• Старайтесь не использовать в названии SSID маршрутизатора особые символы (иероглифы и/или слова с пробелами). Это может привести к проблемам с беспроводным соединением.

• PIN можно изменить после установки.

Для перезагрузки устройства после отсоединения LAN кабеля подождите две минуты.

Если SSID установлен без PIN, то просто нажмите ОК без ввода PIN.

## 2. Соединение с компьютером

 $\overline{1}$  Соедините ваш интернет маршрутизатор с Wi-Fi камерой с помощью LAN кабеля. Процесс загрузки займет не более одной минуты.

Установите на ваш компьютер программу IP Camera  $(2)$ Super Client (CD прилагается к принтеру).

3 После установки программы нажмите Add Camera и введите UID номер принтера, который вы можете найти на задней стороне корпуса устройства, и PIN по умолчанию: 888888.

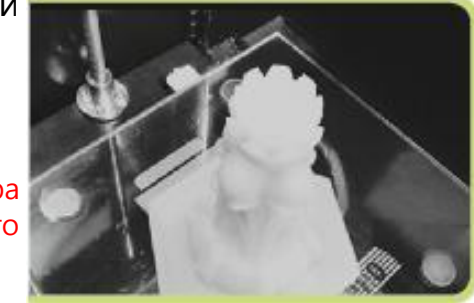

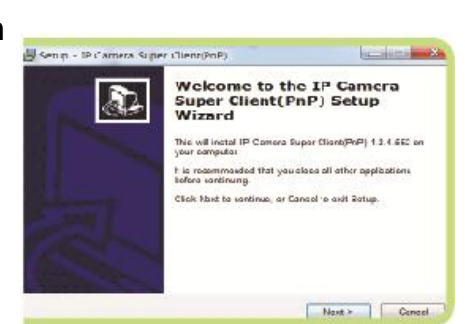

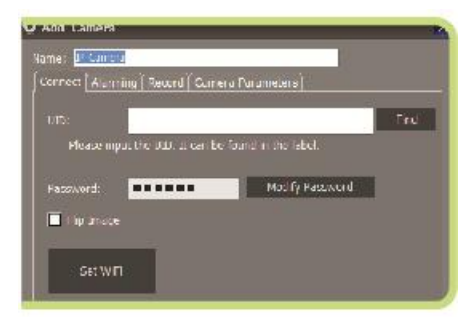

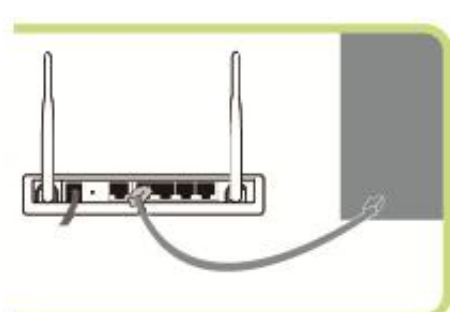

**Приложение 2. Доп. возможности моделей Premium (Лазерный гравер / Wi-Fi камера / Встроенный аккумулятор)**

# **Wi-Fi камера (Продолжение)**

- $\overline{a}$  Установите соединение с камерой двойным нажатием на IP Camera. После установки соединения кликните правой кнопкой мыши на [Camera Options].
- $\overline{S}$  Нажмите[Set WIFI]>[Search Signals] в окне настроек. Выберите текущее значение SSID > нажмите кнопку [Set] > нажмите [OK] после ввода PIN. Подождите 1-2 минуты, после появления соответствующего сообщения вы можете отсоединить LAN кабель.

### **ВАЖНО:**

Старайтесь не использовать в названии SSID маршрутизатора особые символы (иероглифы и/или слова с пробелами). Это может привести к проблемам с беспроводным соединением.

- 〮 PIN можно изменить после установки.
- Для перезагрузки устройства после отсоединения LAN кабеля подождите две минуты.
- 〮 Если SSID установлен без PIN, то просто нажмите OK без ввода PIN.

# **Встроенный аккумулятор**

Благодаря встроенному аккумулятору вы можете продолжать печатать даже при внезапном отключении электричества или при случайном отсоединении кабеля питания.

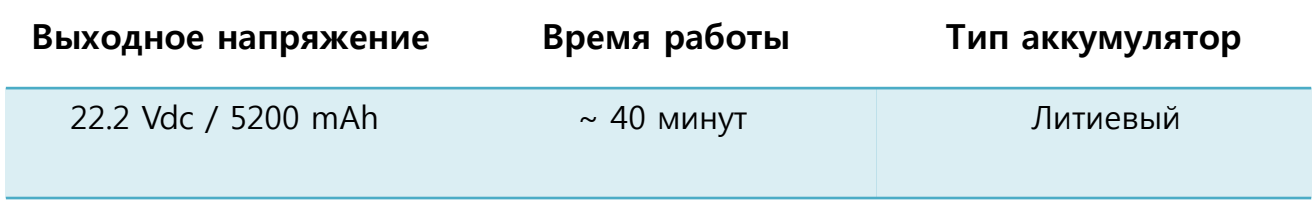

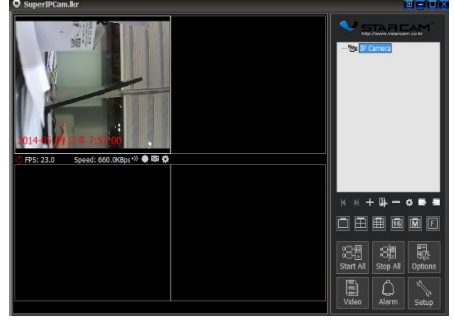

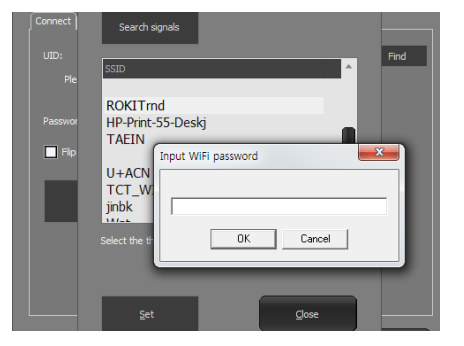